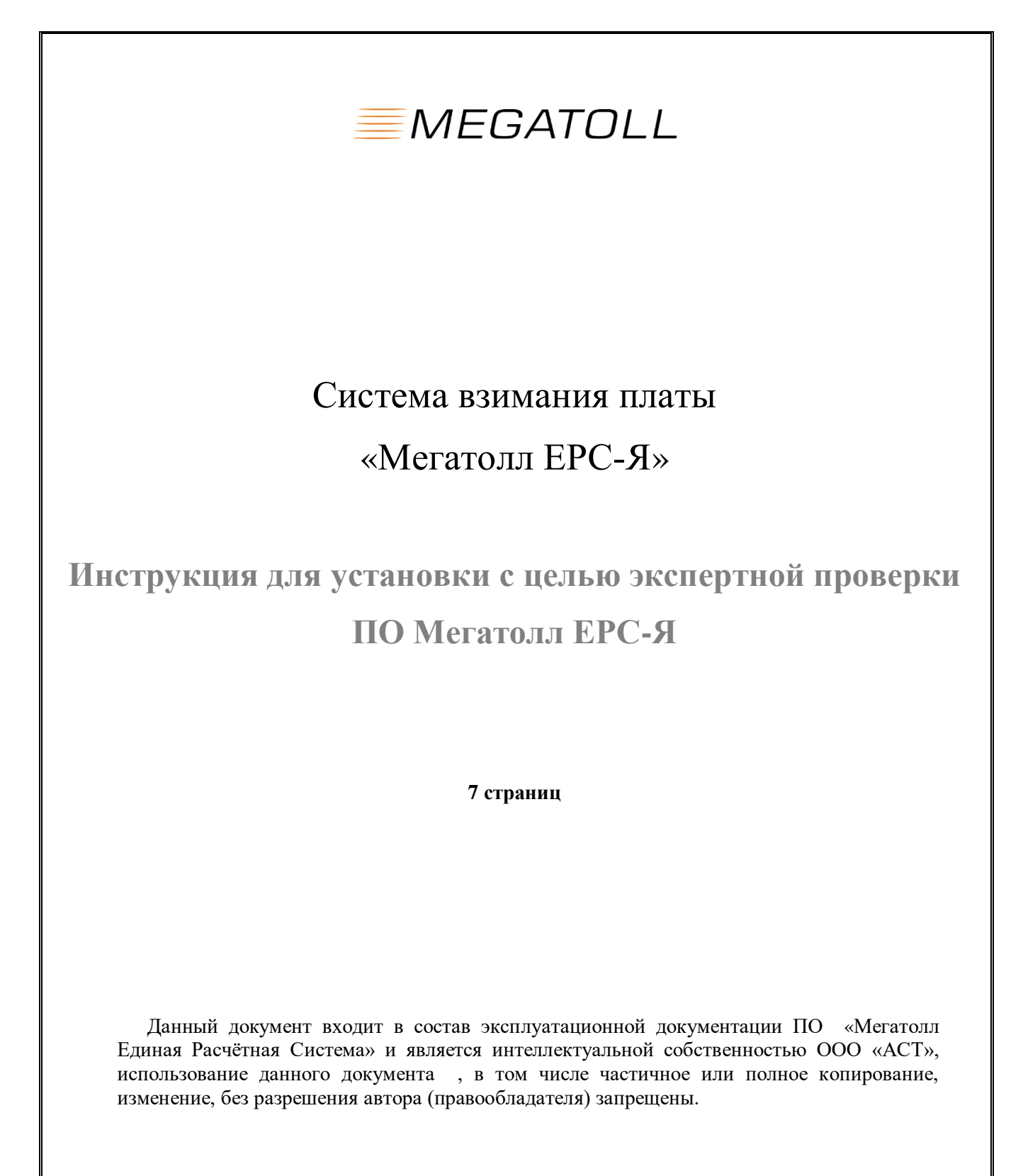

2022 г.

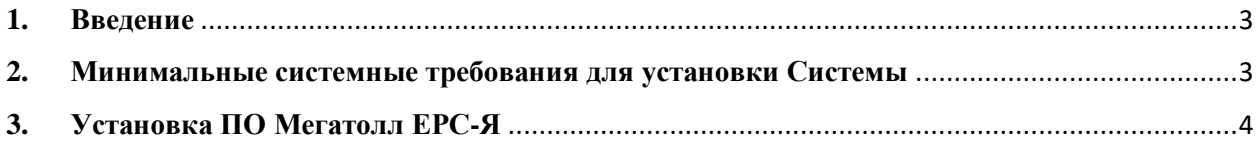

## <span id="page-2-0"></span>**1. Введение**

Данный документ является инструкцией по установке с целью экспертной оценки Мегатолл ЕРС-Я, который предлагается для использования в проектах платных автомобильных дорог в России.

## <span id="page-2-1"></span>**2. Минимальные системные требования для установки Системы**

Для установки ПО Мегатолл ЕРС-Я необходимо обеспечить соответствие характеристик программно-технического комплекса спецификации серверного оборудования, приведенной в таблице №1.

**Таблица №1.** Спецификация серверного оборудования, входящего в состав программнотехнического комплекса **ПО «Мегатолл ЕРС-Я»**

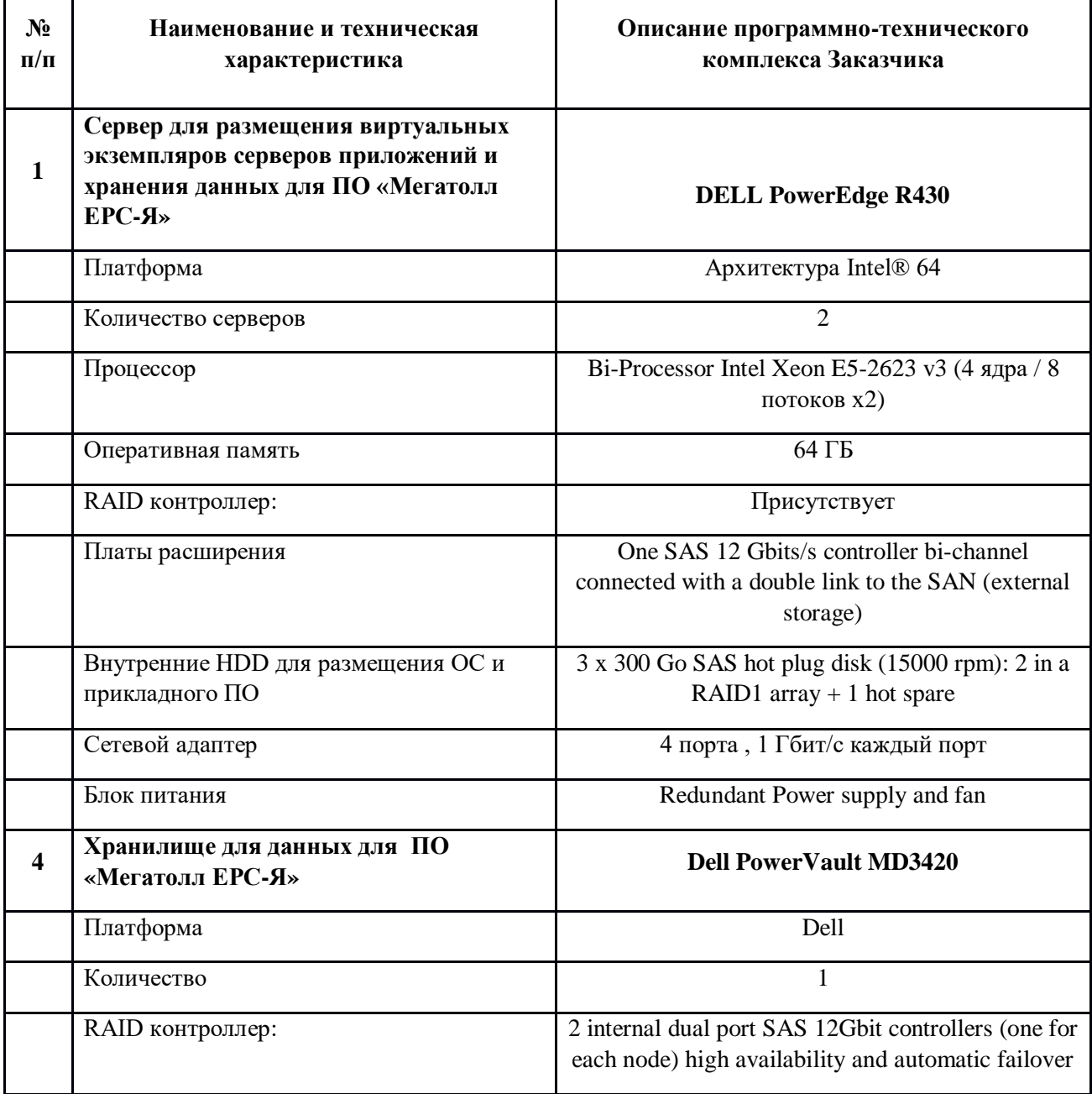

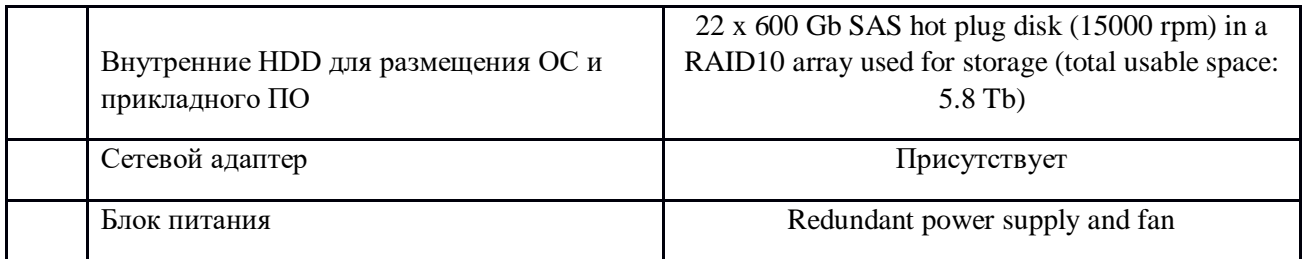

## <span id="page-3-0"></span>**3. Установка ПО Мегатолл ЕРС-Я**

Для установки ПО Мегатолл ЕРС-Я загрузить образ установочного диска (далее Образ).

Скачиваем само разворачивающийся образ (в формате iso), ссылка на образ имеет вид:

Пример ссылки:

http://megatoll.ru/files/megatoll\_ers\_img.iso

Можно воспользоваться любой программой для работы с http (google браузер, яндекс браузер, Firefox…).

Следует помнить, что для скачивания образа на вашем ПК должно быть не менее 8 гигабайт свободного места. Ссылка для скачивания: http://megatoll.ru/files/megatoll\_ers\_img.iso

После загрузки Образа установочного диска необходимо выполнить следующие действия:

- 1. Записываем файл \*.iso во флеш-накопитель (создаём загрузочную флешку).
- 2. Подключаем накопитель к пром. компьютеру или подключаем образ к виртуальной машине, включаем компьютер/вирт.машину(virtualbox, proxmox,vmware), заходим в меню bios/uefi, отключаем режим efi, выставляем приоритет загрузки в флешнакопителя/виртуального cd. Сохраняемся.
- 3. Система загружается с флеш, появляется меню clonezilla, выбираем первый дефолтный пункт.
- 4. Образ начнёт саморазворачиваться, необходимо, при запросах clonezilla «y/n», вводить «y» и нажимать клавишу «enter».
- 5. Образ саморазвернётся, сообщит об успешном завершении и о необходимости нажать «enter», жмём.
- 6. Далее, при появлении меню, выбираем «reboot».
- 7. Система должна загрузиться уже с жёсткого диска/ssd и вывести приглашение в консоли.
- 8. Вводим логин «root», пароль «123456zZ».
- 9. Необходимо настроить сеть. Для этого подключаем сетевой кабель в нужный порт, убеждаемся, что линк появился, далее:

o Вводим команду «ifconfig -a», чтобы посмотреть список всех сетевых интерфейсов и чтобы отыскать активный интерфейс. Активный интерфейс должен иметь статус «UP» и «RUNNING»:

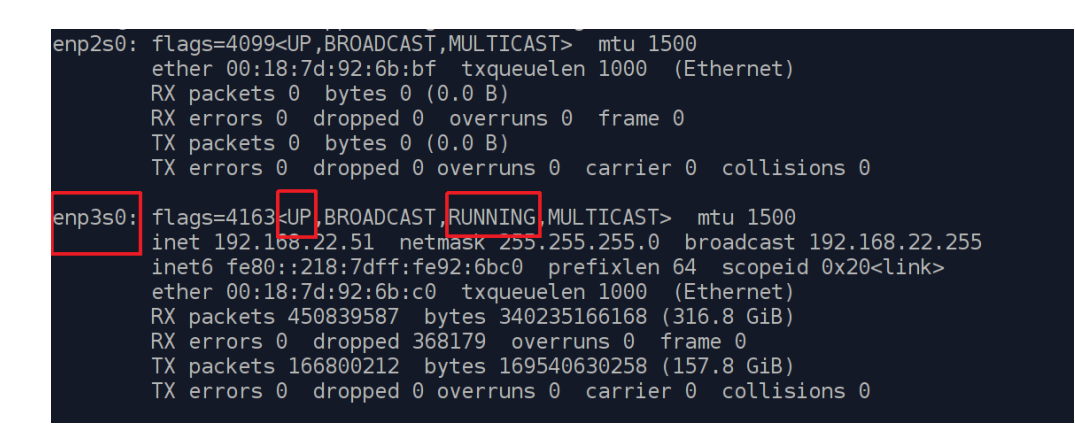

запоминаем название активного интерфейса, в данном случае это «enp3s0».

o Далее, вводим команду «nmtui», откроется менеджер сетевых подключений. Необходимо выбрать пункт «Изменить соединение»:

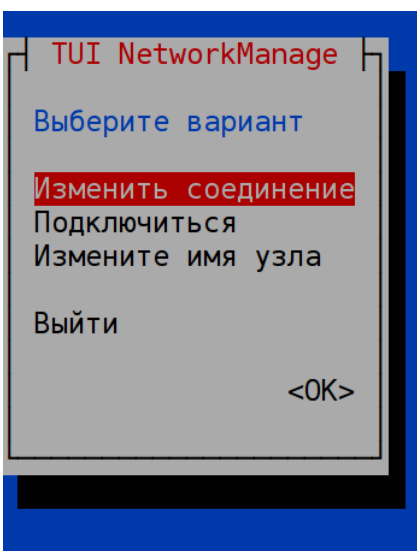

o далее, выбираем кнопку «Добавить»:

- 11 ш

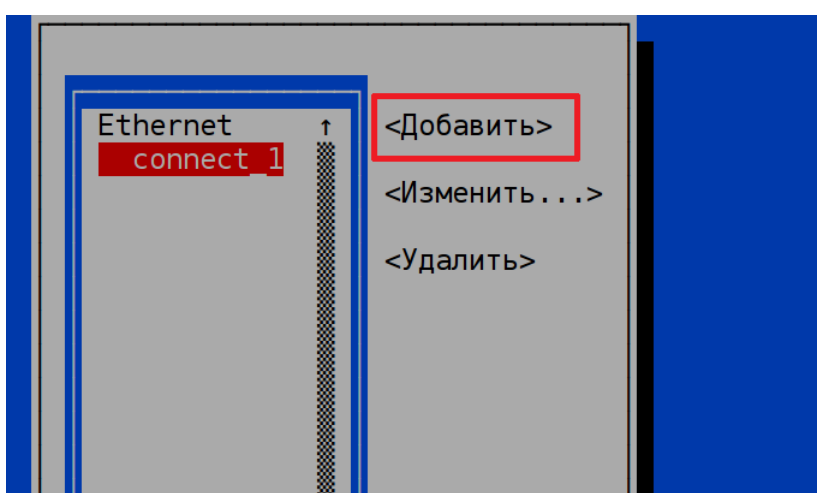

83 II

• выбираем тип «Ethernet»:

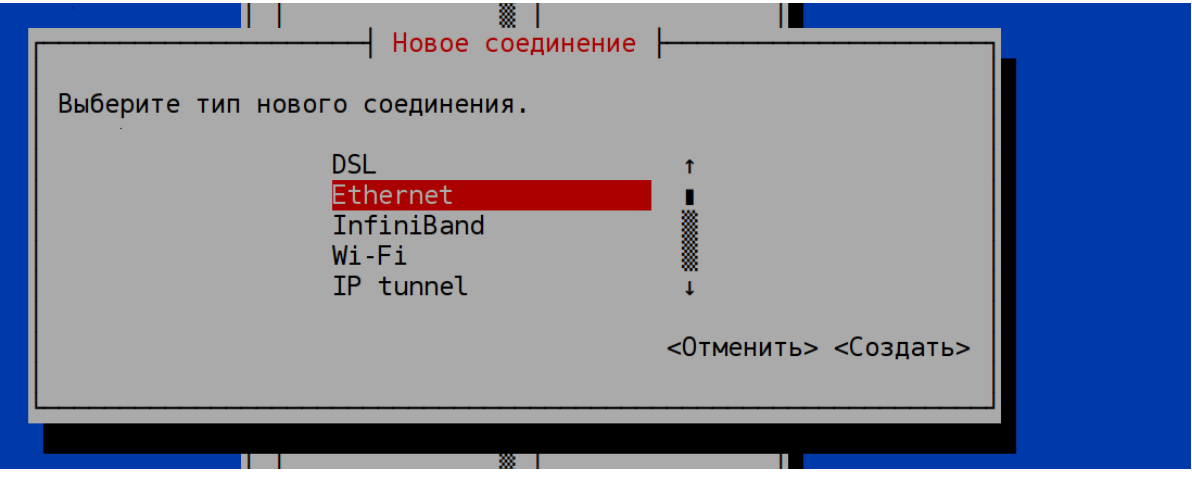

о В появившейся форме заполняем параметры нового подкючения, при этом вводим имя подключения, имя интерфейса (который активен, см. выше), необходимый IPадрес с нужной маской (например, маска 24 — это 255.255.255.0, маска 23 — это 255.255.254.0), вводим IP шлюза, IP DNS-серверов (добавляем необходимое кол-во, нажав «Добавить» около поля ввода IP DNS), а также ставим «галочки»:

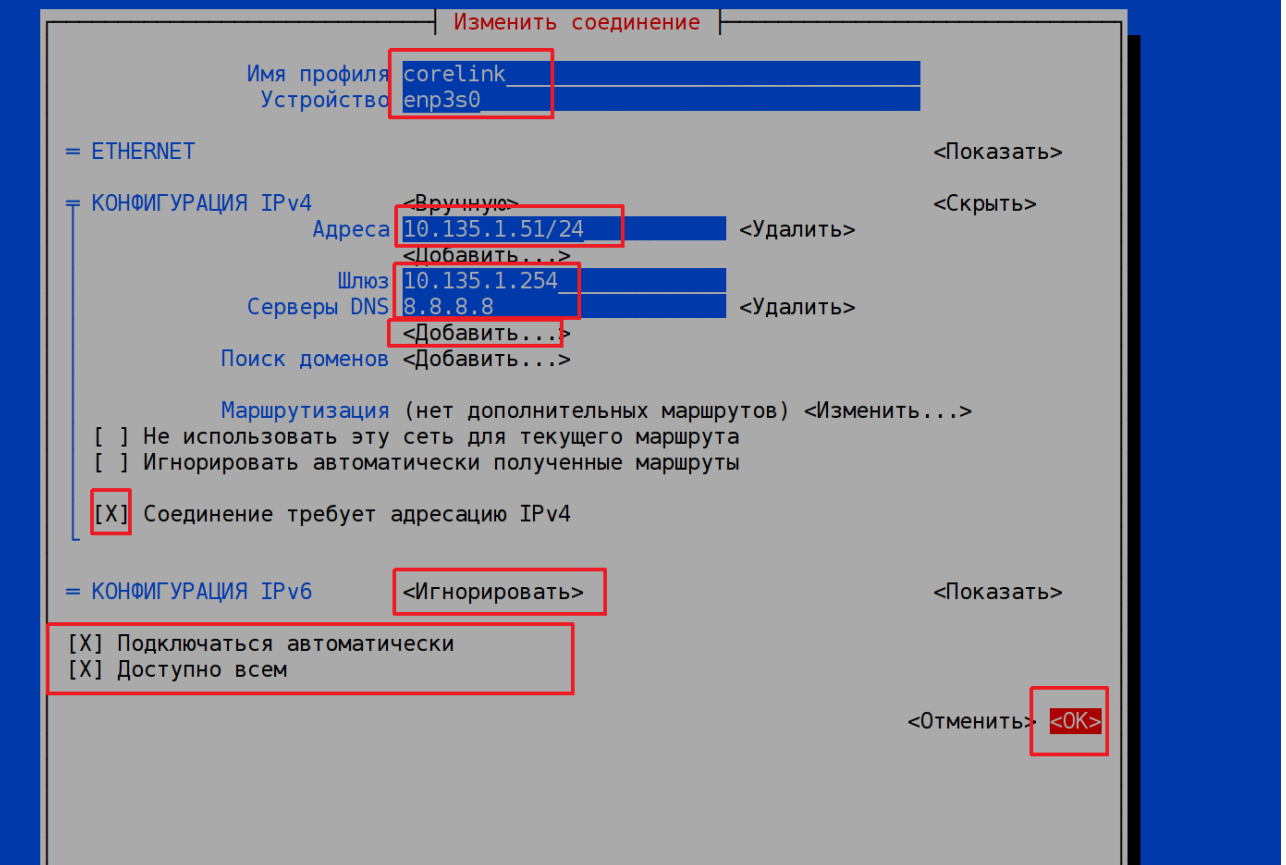

в появившемся окне убеждаемся, что соединение создано, стрелками переходим до кнопки «Back», выбираем эту кнопку.

- o В появившемся окне выбираем пункт «Подключиться», в открывшемся окне выбираем наше соединение и, далее, выбираем кнопку «Включить».
- o Лишние соединения можно удалить.
- o Далее, проверяем наличие связи с другими хостами посредством команды ping, например: ping 10.131.0.254, ping 8.8.8.8, …;
- o Затем, переходим в директорию root, выполнив команду: cd /root
- o После этого, вводим команду: ./create\_ers.sh
- o далее процесс идёт автоматически, если скрипт спросит y/n, то необходимо ввести «y» и нажать Enter;
- o после завершения разворачивания системы запустится ПО, система перезагрузится через 5-10 секунд;
- o после старта системы, весь набор ПО должен подняться автоматически.